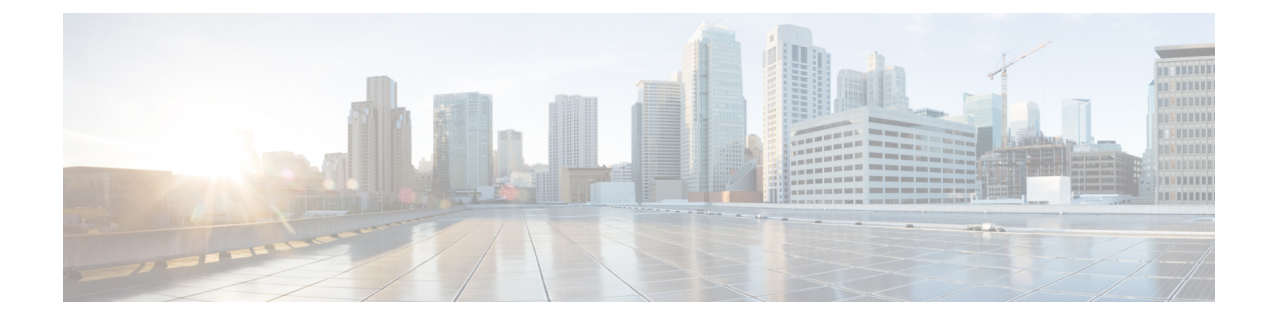

# **Delete the Virtual Machine**

This section contains the following topics:

- Delete VM using [vSphere](#page-0-0) UI, on page 1
- Delete [Crosswork](#page-0-1) Data Gateway Service from Cisco CSP, on page 1

## <span id="page-0-0"></span>**Delete VM using vSphere UI**

This section explains the procedure to delete a Crosswork Data Gateway VM from vCenter.

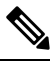

**Note** Be aware that this procedure deletes all your Crosswork Data Gateway data.

#### **Before you begin**

Ensure you have deleted the Crosswork Data Gateway from Crosswork Cloud as described in the *Section: Delete Crosswork Data Gateways* of the respective Crosswork Cloud application user guide.

- **Step 1** Log in to the VMware vSphere Web Client.
- **Step 2** In the **Navigator** pane, right-click the app VM that you want to remove and choose **Power** > **Power Off**.
- <span id="page-0-1"></span>**Step 3** Once the VM is powered off, right-click the VM again and choose **Delete from Disk**.

The VM is deleted.

### **Delete Crosswork Data Gateway Service from Cisco CSP**

Follow the steps to delete the Crosswork Data Gateway Service from Cisco CSP:

#### **Before you begin**

Ensure that you have deleted the Crosswork Data Gateway from Crosswork Cloud as described in the *Section: Delete Crosswork Data Gateways* of the respective Crosswork Cloud application user guide.

**Step 1** Log into your Cisco CSP.

**Step 2** Go to **Configuration** > **Services**.

The **Service** table shows the current status of the services.

**Step 3** Find your service instance in the **Service Name** column and click **Delete** under the **Action** column.